**Versão 1/2022** 

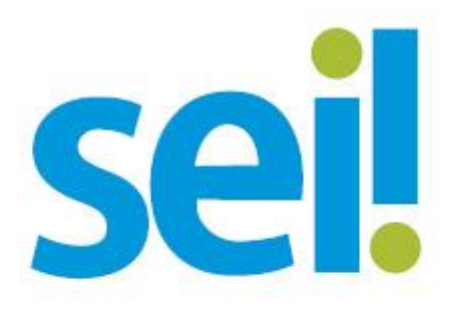

# AVALIAÇÃO, CREDENCIAMENTO E **DESCREDENCIAMENTO DE CLÍNICAS** ESPECIALIZADAS EM AVALIAÇÃO PSICOLÓGICA **DOS CANDIDATOS AO INGRESSO NA CARREIRA DA MAGISTRATURA - TJMG**

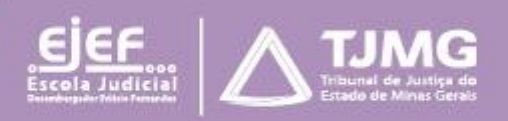

# **Sumário**

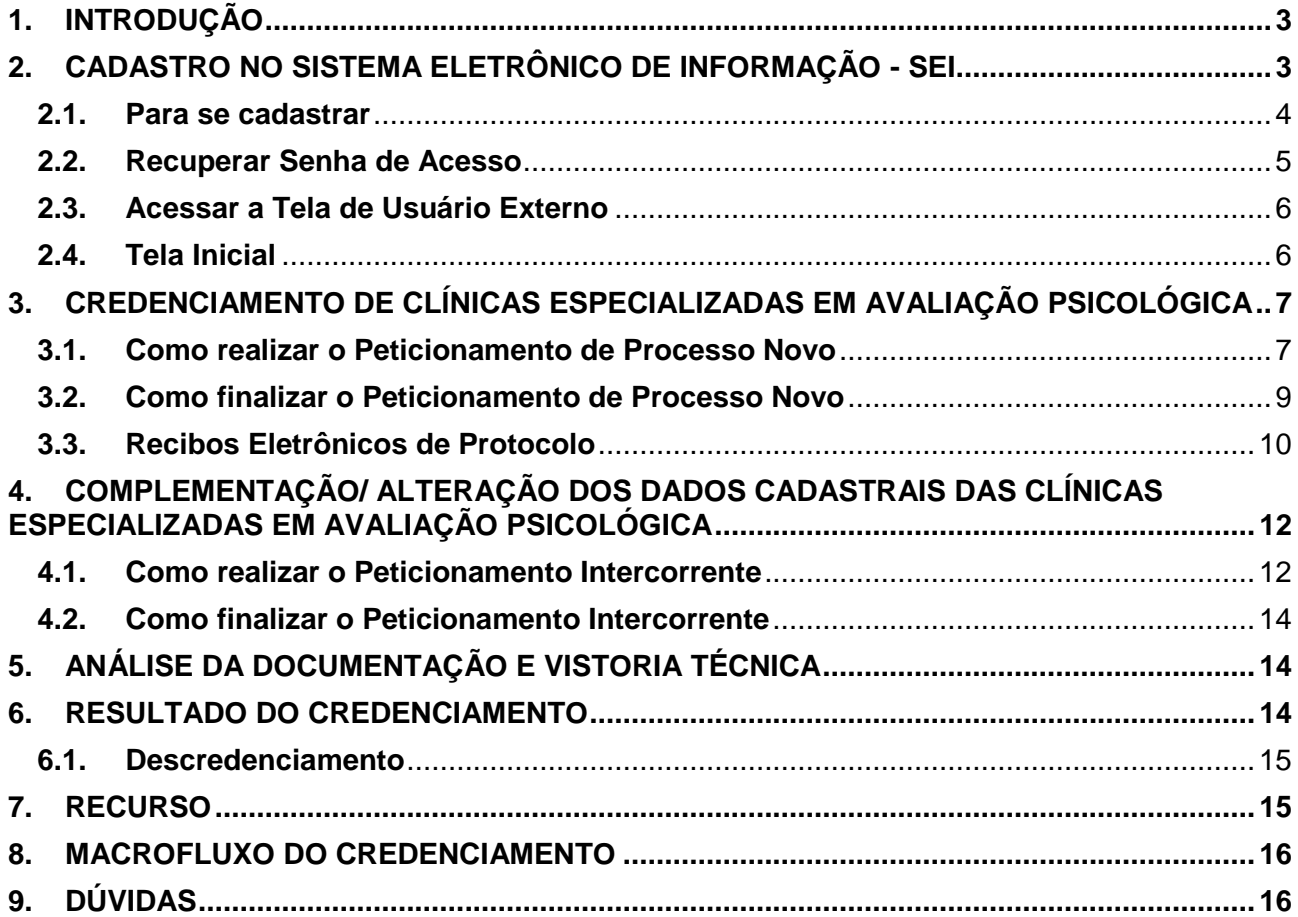

# **ORIENTAÇÕES PARA AS CLÍNICAS ESPECIALIZADAS EM AVALIAÇÃO PSICOLÓGICA INTERESSADAS NO CREDENCIAMENTO NO TJMG**

# <span id="page-2-0"></span>**1. INTRODUÇÃO**

O Sistema Eletrônico de Informações – SEI será utilizado para a avaliação, o credenciamento e o descredenciamento de clínicas especializadas para realização da avaliação psicológica dos candidatos habilitados a requererem a inscrição definitiva no Concurso Público de Provas e Títulos para ingresso na Carreira da Magistratura do Estado de Minas Gerais, conforme edital.

O objetivo desta instrução é orientar os representantes das clínicas especializadas em avaliação psicológica interessadas em se credenciar junto ao TJMG a realizar o cadastro na plataforma de usuários externos do sistema SEI.

Os documentos exigidos no edital para cadastramento devem ser enviados pelas clínicas por meio do Peticionamento Novo. Se necessária a atualização ou retificação dos dados informados, esse procedimento deverá ser feito utilizando-se o Peticionamento Intercorrente.

Dessa forma, para utilização das ferramentas, os responsáveis legais das clínicas especializadas em avaliação psicológica devem realizar previamente o cadastro como usuário externo na plataforma do **SEI ADMINISTRATIVO**.

# <span id="page-2-1"></span>**2. CADASTRO NO SISTEMA ELETRÔNICO DE INFORMAÇÃO - SEI**

O cadastro como usuário externo no SEI é personalíssimo, ou seja, está sob a responsabilidade da pessoa natural que opera o sistema, que tem a responsabilidade pelas ações efetuadas, as quais poderão ser passíveis de apuração civil, penal e administrativa.

É destinado às pessoas naturais que participem de processos no órgão, independentemente de vinculação a determinada pessoa jurídica, para fins de peticionamento e intimações eletrônicas, visualização de processos com restrição de acesso aos quais foram concedidos acesso externo ou assinatura de contratos, convênios, termos, acordos e outros instrumentos congêneres celebrados com o órgão.

3

#### <span id="page-3-0"></span>**2.1. Para se cadastrar**

- Acessar o endereço: **sei.tjmg.jus.br/usuario\_externo**;
- Acessar o ícone "**Clique aqui para se cadastrar**";

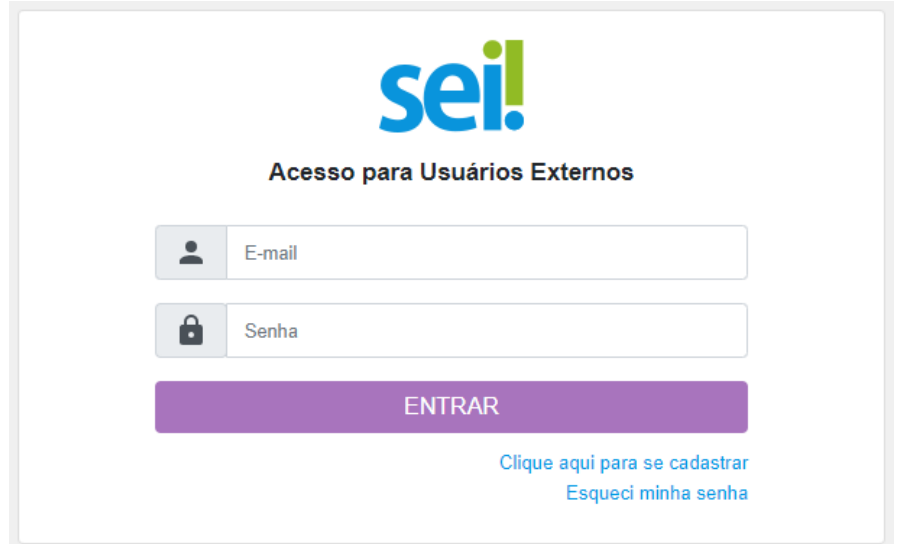

- Clique No campo "**Clique aqui para se cadastrar**";
- Preencher todos os campos da tela de cadastro e
- Seguir as orientações enviadas para o e-mail informado no ato do cadastro.

**Atenção!** O campo "**Nome Social**" deverá ser preenchido apenas se o(a) usuário(a) utilizar o nome social para assinatura de documentos oficiais.

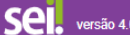

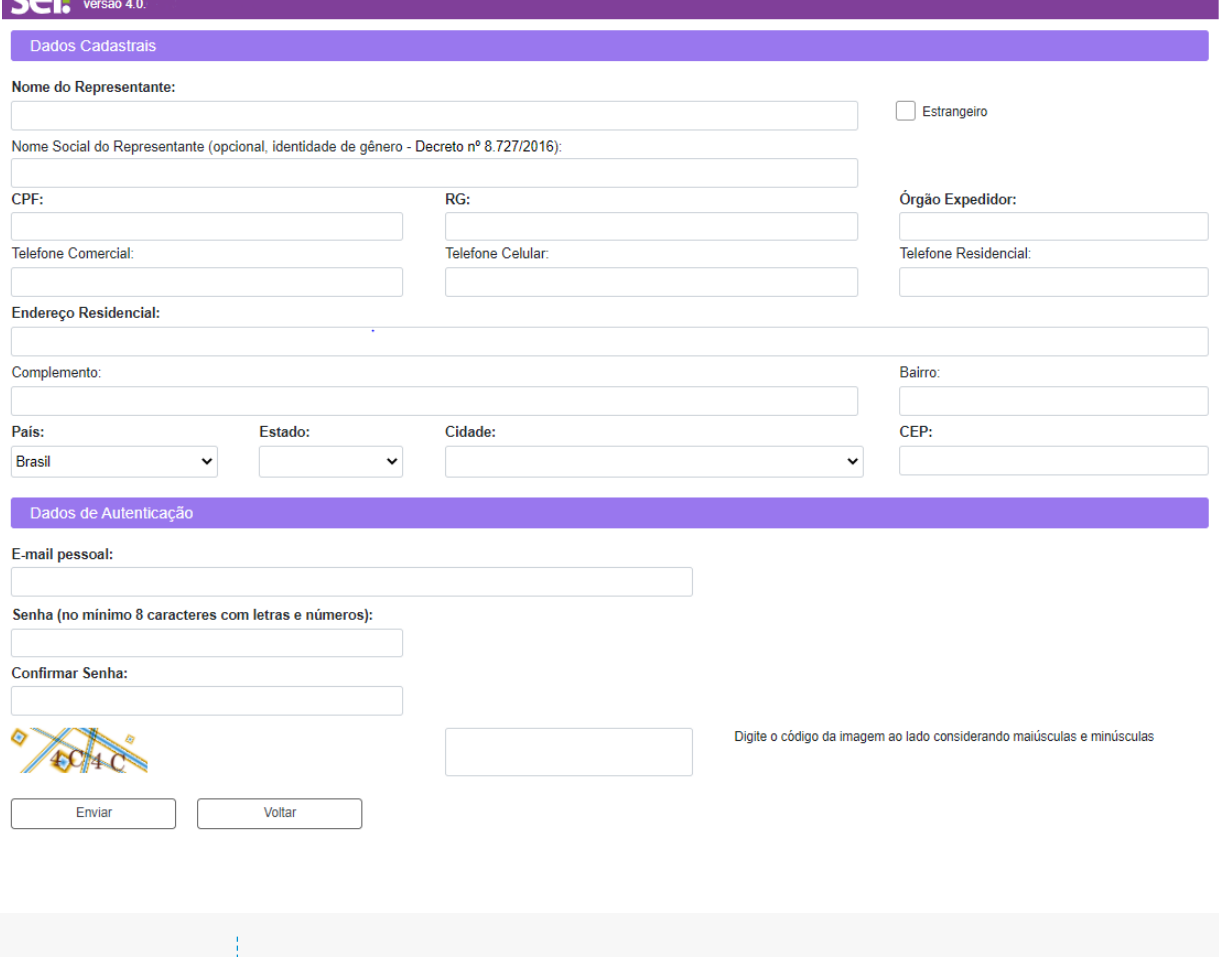

**ATENÇÃO** 

*Somente após a liberação pelos administradores do sistema, será possível acessar a página de usuário externo.*

#### <span id="page-4-0"></span>**2.2. Recuperar Senha de Acesso**

É possível recuperar o acesso ao sistema gerando uma nova senha, para isso clique no link "**Esqueci minha senha**" na tela de acesso para usuários externos. Na tela seguinte preencha com o e-mail cadastrado, clique em "**Gerar nova senha**" e verifique a caixa de e-mail para obter a nova senha de acesso.

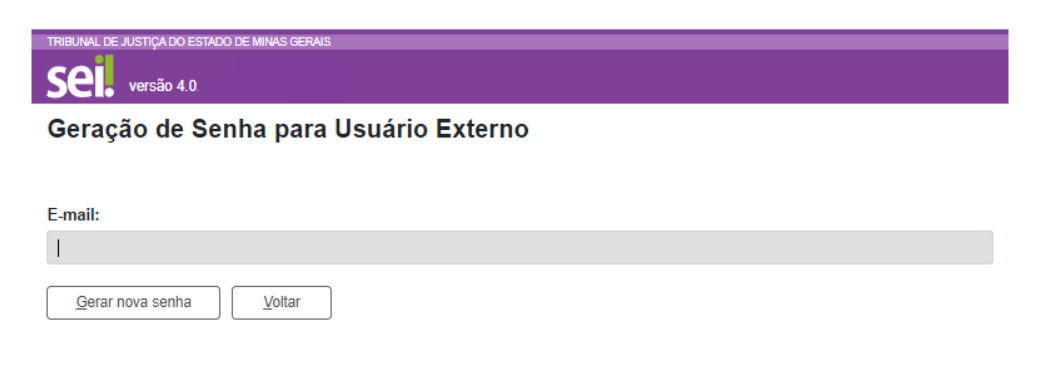

# <span id="page-5-0"></span>**2.3. Acessar a Tela de Usuário Externo**

Somente depois do cadastro liberado, será possível acessar a página de usuário externo do SEI: [https://sei.tjmg.jus.br/usuario\\_externo.](https://sei.tjmg.jus.br/usuario_externo)

Para o acesso, será necessário:

- Inserir o e-mail e senha cadastradas e
- clicar na opção "**Entrar**".

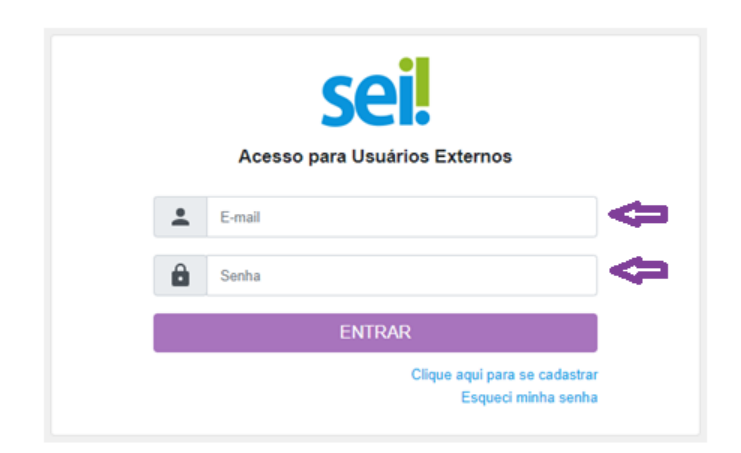

#### <span id="page-5-1"></span>**2.4. Tela Inicial**

Após o acesso, é aberta a tela inicial, intitulada "**Controle de Acessos Externos**", em que o usuário externo poderá:

- visualizar a lista de processos nos quais lhe tenha sido concedido acesso externo;
- assinar documento para o qual foi concedida permissão para assinatura externa (caneta preta na coluna de "**Ações**");
- receber e responder intimações eletrônicas;
- realizar peticionamentos nos processos definidos pelo Tribunal de Justiça.

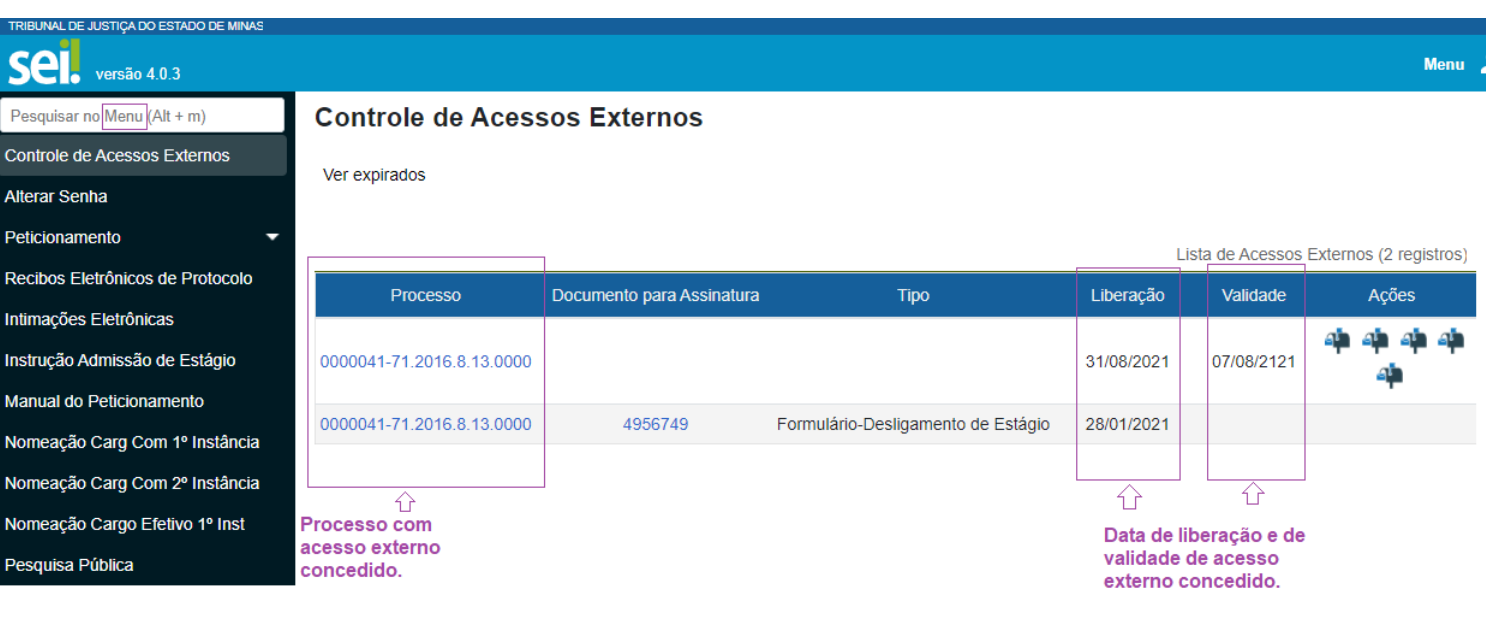

6

# <span id="page-6-0"></span>**3. CREDENCIAMENTO DE CLÍNICAS ESPECIALIZADAS EM AVALIAÇÃO PSICOLÓGICA**

Estando logado e com acesso ao Sistema SEI, o representante da clínica deverá iniciar um Processo SEI do tipo **"Credenciamento de Clínicas Especializadas em Avaliação Psicológica**" e inserir toda a documentação exigida.

### <span id="page-6-1"></span>**3.1. Como realizar o Peticionamento de Processo Novo**

a) Clicar em "Peticionamento" e em seguida em "**Processo Novo**", disponível no menu principal do SEI.

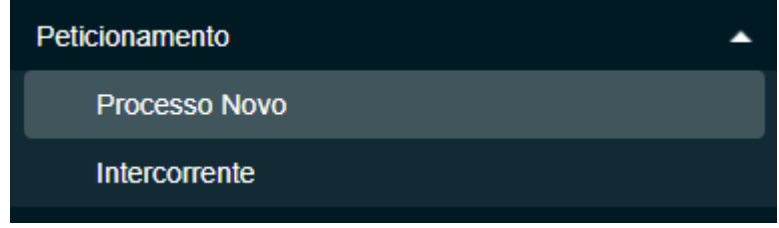

- b) A tela para Peticionamento de Processo Novo será aberta. No campo "Tipo de Processo" digitar "**CREDENCIAMENTO DE CLÍNICAS ESPECIALIZADAS EM AVALIAÇÃO PSICOLÓGICA**";
- c) Selecionar o tipo de processo correspondente.

Tipo do Processo: credenciamento de

# Escolha o Tipo do Processo que deseja iniciar:

CREDENCIAMENTO DE CLÍNICAS ESPECIALIZADAS EM AVALIAÇÃO PSICOLÓGICA

- d) A capa do processo será aberta para preenchimento. Nela será necessário:
	- Observar as Orientações sobre o Tipo de Processo;
	- No campo "**Especificação**", preencher: Razão Social da Clínica e o edital de referência;

Na aba "Documentos":

● Em "**Documento Principal**" clicar sobre o documento para que seja aberto, preencher o "**Formulário-Requerimento de Credenciamento com Declaração de Acessibilidade**", salvar e fechar.

- Em "**Documentos Essenciais**"; inserir os documentos exigidos no edital de credenciamento de referência. Selecionar o arquivo respectivo no computador, com no máximo 10 Mb;
- No campo "**Tipo de Documento**" selecionar o documento correspondente na lista suspensa;
- No campo "**Complemento do Tipo de Documento**", o candidato ao credenciamento deverá inserir a respectiva data de vigência/validade do documento.
- No campo "**Formato**" selecionar "**Nato-digital**" para os documentos de origem digital e "**Digitalizado**" para os documentos de origem física que foram digitalizados;
- Clicar em "**Adicionar**" para que o documento seja carregado para o sistema
- Clicar em "**Peticionar**".

#### Peticionamento de Processo Novo

Peticionar Voltar

Tipo de Processo: CREDENCIAMENTO DE CLÍNICAS ESPECIALIZADAS EM AVALIAÇÃO PSICOLÓGICA

Orientações sobre o Tipo de Processo

Processo destinado ao credenciamento de clínicas especializadas em avaliação psicológica."1) Preencher o campo "Especificação" com a Razão Social da Empresa e o Edital de referência. 2) Nos campos "Complemento do Tipo de Documento" preencher com a data de vencimento/validade do documento inserido. 3)Em "Documento Principal" preencher formulário e clicar em SALVAR. 4)Nos campos "Documentos Essenciais" deverão ser inseridos os documentos exigidos no edital de credenciamento.

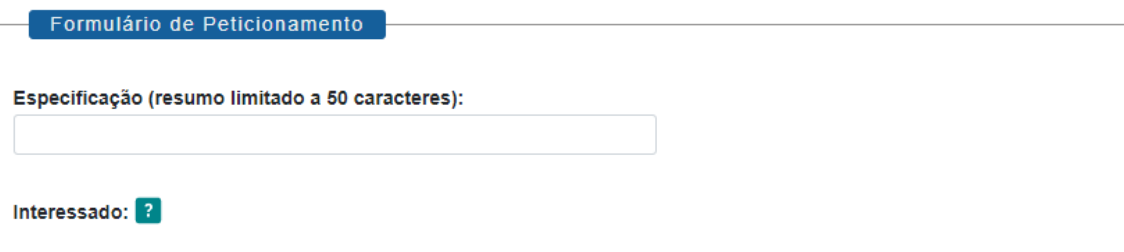

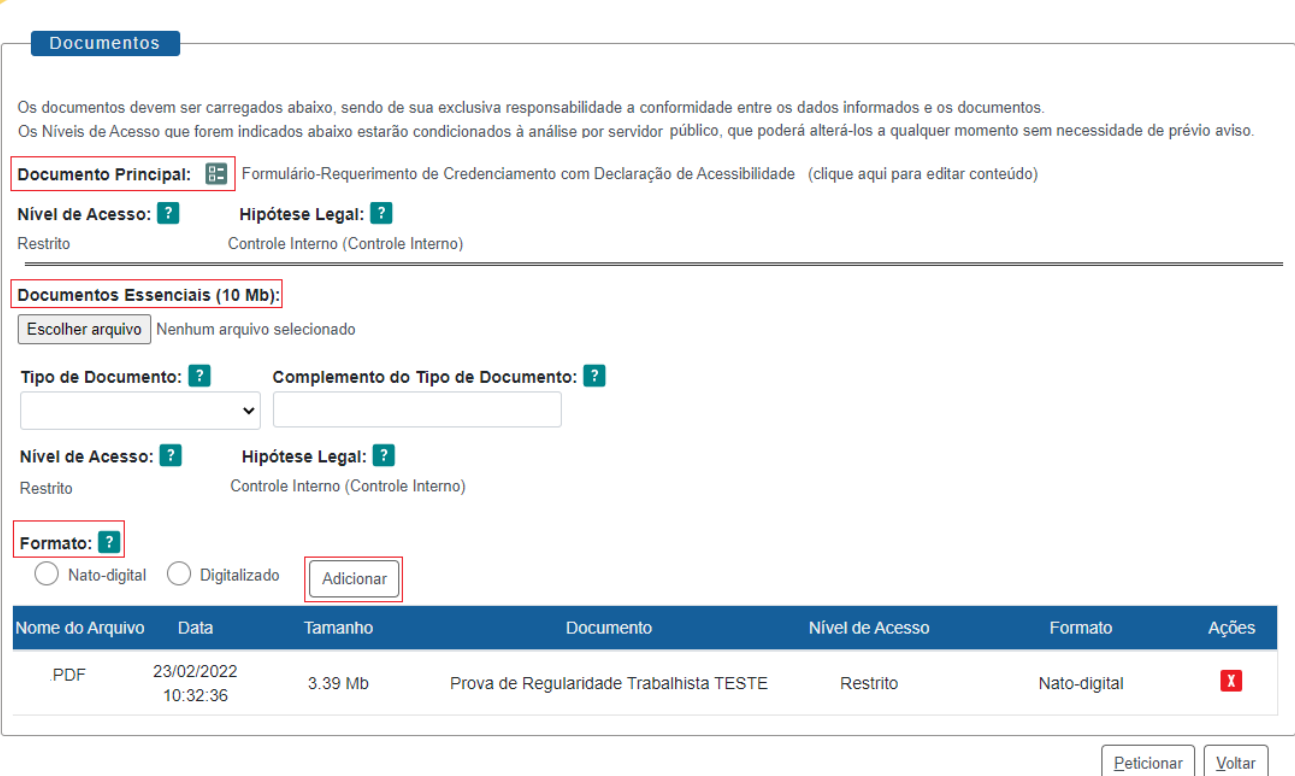

# **Atenção!**

- O nome do arquivo a ser anexado para o peticionamento não pode conter caracteres especiais em sua extensão, tais como (Ç;...ã#@^!), estes impendem o carregamento do arquivo.
- Não ultrapassar 1 hora entre o carregamento do primeiro e do último documento. Depois desse prazo, todo arquivo já carregado será automaticamente eliminado.
- Recomenda-se que a clínica já esteja com todos os 10 arquivos dos documentos obrigatórios separados e prontos para carregar (salvos em PDF e sem caracteres especiais no nome do arquivo) antes de iniciar o preenchimento do peticionamento, para evitar a perda dos dados lançados no sistema.
- Para incluir mais de um documento, repita o processo de escolher o arquivo e adicionar os demais documentos, antes de clicar em "**Peticionar**".

# <span id="page-8-0"></span>**3.2. Como finalizar o Peticionamento de Processo Novo**

Para concluir um peticionamento, deve-se assinar o documento eletronicamente. Ao clicar em "Peticionar" a tela para "Concluir Peticionamento" será aberta e nela será necessário:

- a) Em "Cargo/Função" selecionar "Representante";
- b) No campo "Senha", inserir a senha cadastrada para acesso ao sistema.
- c) Clicar em "Assinar".

# Concluir Peticionamento - Assinatura Eletrônica

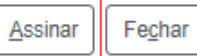

A confirmação de sua senha de acesso iniciará o peticionamento e importa na aceitação dos termos e condições que regem o processo eletrônico, além do disposto no credenciamento prévio, e na assinatura dos documentos nato-digitais e declaração de que são autênticos os digitalizados, sendo responsável civil, penal e administrativamente pelo uso indevido. Ainda, são de sua exclusiva responsabilidade: a conformidade entre os dados informados e os documentos; a conservação dos originais em papel de documentos digitalizados até que decaia o direito de revisão dos atos praticados no processo, para que, caso solicitado, sejam apresentados para qualquer tipo de conferência; a realização por meio eletrônico de todos os atos e comunicações processuais com o próprio Usuário Externo ou, por seu intermédio, com a entidade porventura representada; a observância de que os atos processuais se consideram realizados no dia e hora do recebimento pelo SEI, considerando-se tempestivos os praticados até as 23h59min59s do último dia do prazo, considerado sempre o horário oficial de Brasília, independente do fuso horário em que se encontre; a consulta periódica ao SEI, a fim de verificar o recebimento de intimações eletrônicas.

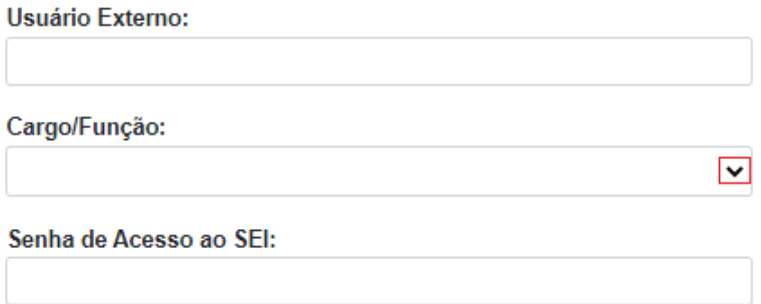

### <span id="page-9-0"></span>**3.3. Recibos Eletrônicos de Protocolo**

Concluído o Peticionamento Novo, o sistema redirecionará o usuário para a tela de "Recibos Eletrônicos de Protocolo". Nessa tela, será possível visualizar o número de todos os processos que foram peticionados, o código do recibo, o tipo de peticionamento, se "Processo Novo" ou "Intercorrente", além de outras informações sobre o envio dos documentos.

10

# Recibos Eletrônicos de Protocolo

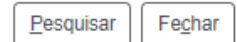

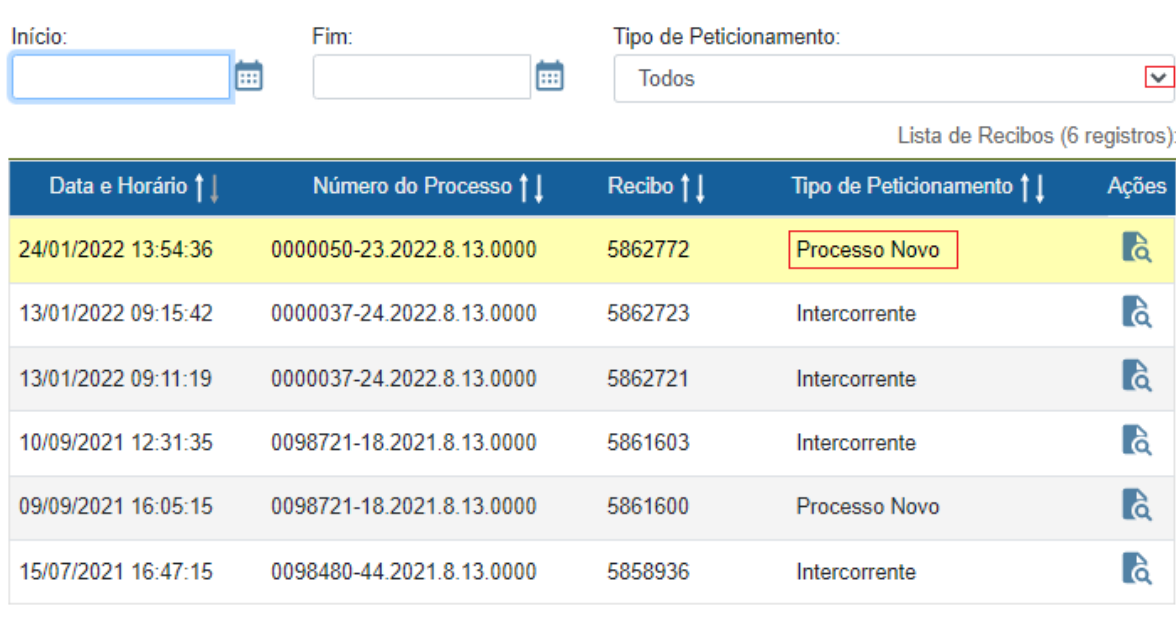

LĜ Pronto! Ao clicar em "Consultar Recibo" será aberto o Recibo Eletrônico de Protocolo, com as demais informações acerca do Peticionamento.

#### Recibo Eletrônico de Protocolo - 5862772

#### RECIBO ELETRÔNICO DE PROTOCOLO

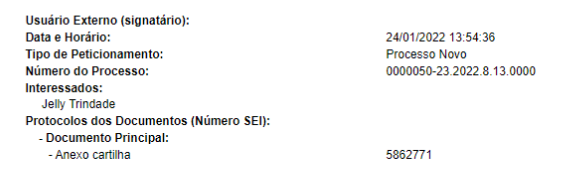

O Usuário Externo acima identificado foi previamente avisado que o peticionamento importa na aceitação dos termos e condições que regem o processo eletrônico, além do disposto no credenciamento prévio, e na assinatura dos

a conformidade entre os dados informados e os documentos

• a conservação dos originales mapel de documentos digitalizados até que decaia o direito de revisão dos atos praticados no processo, para que, caso solicitado, sejam apresentados para qualquer tipo de conferência;<br>• a re

A existência deste Recibo, do processo e dos documentos acima indicados pode ser conferida no Portal na Internet do(a) Tribunal de Justiça do Estado de Minas Gerais

# <span id="page-11-0"></span>**4. COMPLEMENTAÇÃO/ ALTERAÇÃO DOS DADOS CADASTRAIS DAS CLÍNICAS ESPECIALIZADAS EM AVALIAÇÃO PSICOLÓGICA**

Caso seja necessária a complementação da documentação já enviada ou a alteração dos dados informados, os representantes das clínicas, previamente cadastrados no Sistema Eletrônico de Informações - SEI, na plataforma administrativa, destinada aos usuários externos, poderão realizálos por meio da ferramenta do Peticionamento Intercorrente.

Para realizar o Peticionamento Intercorrente, faz-se necessário ter acesso ao número do Processo SEI no qual se deseja incluir novos documentos. Para isso deverá ser consultada a página dos "Recibos Eletrônicos de Protocolos", disponível no menu principal do SEI.

#### <span id="page-11-1"></span>**4.1. Como realizar o Peticionamento Intercorrente**

- **a)** Com o ambiente SEI de Usuário Externo aberto;
- **b)** Selecionar a opção "**Peticionamento**" e, logo em seguida, selecionar "**Intercorrente**", no menu do SEI à esquerda da tela;
- **c)** A tela do "Peticionamento Intercorrente" será aberta.

Nela, deve-se:

- **1º** Inserir o número do processo em que se deseja peticionar de forma intercorrente;
- **2º** Clicar em "Validar"; o sistema buscará automaticamente o tipo de processo;

**3º** Clicar em "Adicionar".

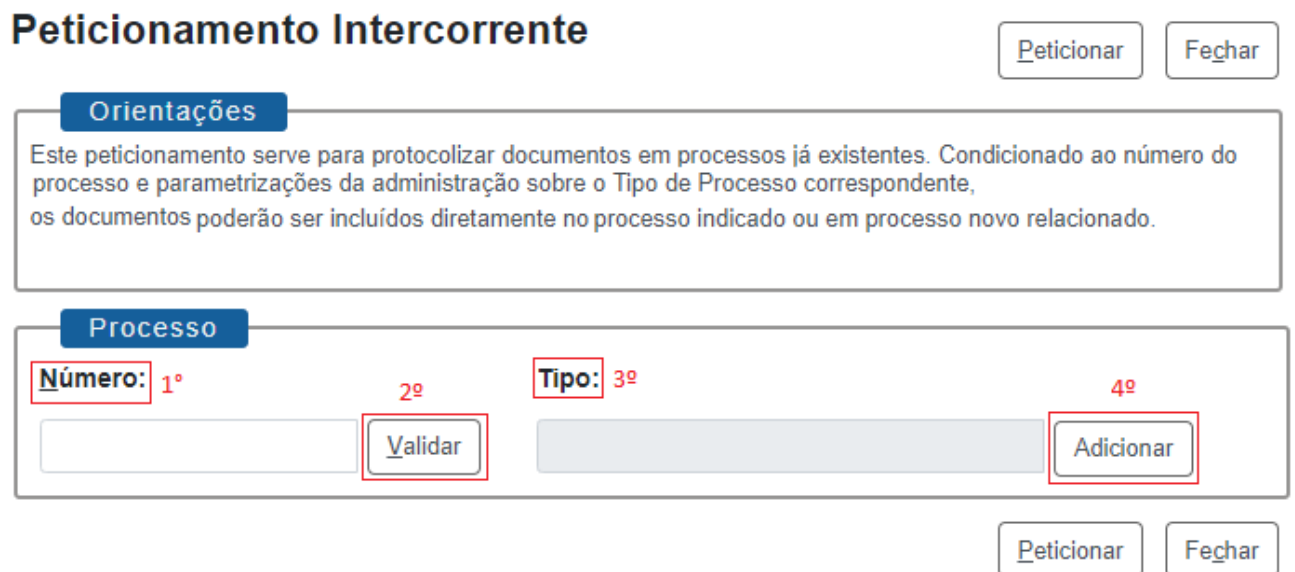

**ATJMG** 

**d)** Após adicionar o processo, ele aparecerá listado logo abaixo, com a data de sua autuação.

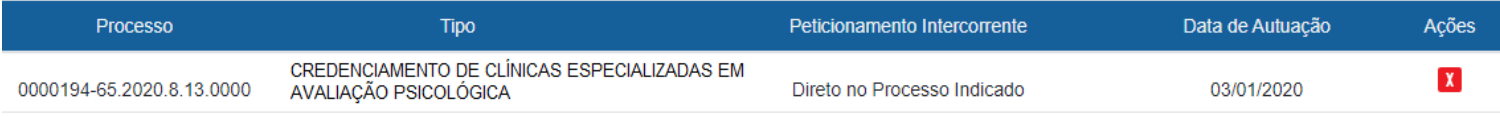

**e)** Abaixo será aberto o campo "Documentos", onde deverão ser carregados os arquivos. Esses documentos serão anexados ao processo informado para o peticionamento.

Para inserir o documento, será necessário:

- **1º** Escolher o arquivo PDF correspondente, com o tamanho máximo de 10 MB;
- **2º** Selecionar o tipo de documento que está sendo protocolado;
- **3º** Descrever o complemento do tipo de documento (o assunto de que trata o documento anexado);
- **4º** Selecionar o formato do documento (se ele é nato-digital ou digitalizado);
- **5º** Clicar em "Adicionar".

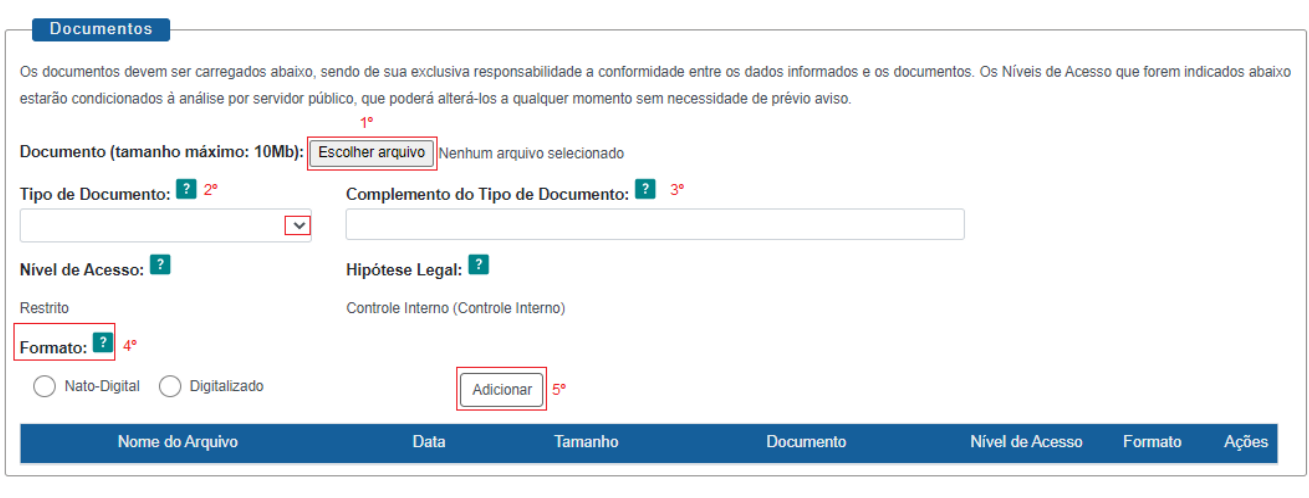

- **f)** Adicionado o documento, ele será carregado logo abaixo;
- **g)** Clicar em "Peticionar".

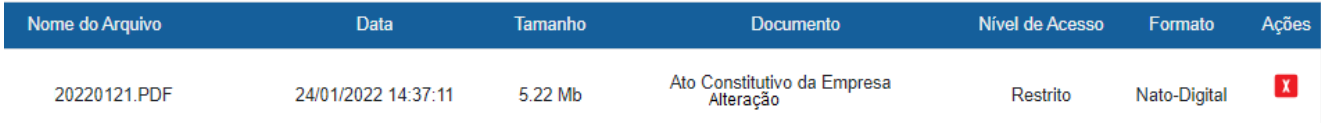

Peticionar

Fechar

### **Dica!**

Se necessário incluir mais de um documento, repita o processo de escolher o arquivo e adicionar antes de clicar em Peticionar.

#### <span id="page-13-0"></span>**4.2. Como finalizar o Peticionamento Intercorrente**

Para concluir o peticionamento, deve-se assinar o documento eletronicamente; para isso, será preciso:

**a)** Clicar em "Peticionar"; a tela para concluir o peticionamento será aberta;

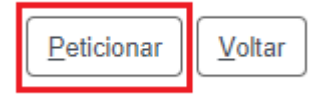

- **b)** Em Cargo/Função, selecionar "Representante";
- **c)** Digitar a senha utilizada para realizar o acesso como usuário externo no sistema;
- **d)** Clicar em "Assinar".

# <span id="page-13-1"></span>**5. ANÁLISE DA DOCUMENTAÇÃO E VISTORIA TÉCNICA**

- O Processo SEI será recebido internamente na unidade da GECOMP e enviado posteriormente à CODHUS. Essas duas áreas analisarão toda a documentação enviada pela clínica e cada uma elaborará um Parecer Técnico, conforme sua competência, que será validado internamente por ambas. Feito isso, será incluído no Processo SEI o Parecer Conclusivo de Habilitação **de latitude de laborado conjuntamente** e que depois será assinado eletronicamente
- A unidade da CODHUS realizará a Vistoria Técnica na clínica, após a qual elaborará e incluirá no processo o documento "Relatório Técnico de Vistoria";
- A CODHUS avaliará as condições apresentadas pela clínica, e elaborará e incluirá no processo o Parecer Técnico de Aptidão.

### <span id="page-13-2"></span>**6. RESULTADO DO CREDENCIAMENTO**

● O resultado de aptidão da clínica para o credenciamento será publicado no **DJe**, e disponiblilizado na [Página dos Concursos](https://www.tjmg.jus.br/portal-tjmg/transparencia/concursos/) no Portal TJMG.

**ATJMG** 

- Estando a clínica habilitada, a CODHUS elaborará e incluirá no processo SEI o documento "Termo de Credenciamento e Compromisso" e o enviará para assinatura da Superintendência da EJEF – 2ª Vice-Presidência.
- O documento "Termo de Credenciamento e Compromisso" será disponibilizado à clínica  $\mathbf{Z}_1$ , para assinatura no Processo SEI.
- Durante todo o período de vigência do credenciamento, a CODHUS instruirá a clínica a respeito dos procedimentos e coordenará as ações inerentes à realização da avaliação psicológica.

## <span id="page-14-0"></span>**6.1. Descredenciamento**

- A clínica poderá ser descredenciada por prática de má conduta durante o período de vigência do credenciamento. Nos casos em que for cabível recurso, este será analisado pela Superintendência da EJEF que elaborará o parecer.
- Ao final do prazo do credenciamento a clínica será descredenciada automaticamente.

# <span id="page-14-1"></span>**7. RECURSO**

Após a publicação do resultado de habilitação, bem como após a publicação do resultado de aptidão, a clínica que não tiver sido declarada habilitada/apta para o credenciamento, terá o prazo de 2 (dois) dias úteis para apresentar recurso, por meio do Processo SEI respectivo.

- Para informações detalhadas sobre a interposição de recursos contra o resultado de não habilitação ou de inaptidão após a vistoria técnica, consultar o tópico DOS RECURSOS no edital de credenciamento.
- Se a clínica interpuser o recurso, ele será recebido e analisado pela 2ª Vice-Presidência do TJMG, que irá elaborar e incluir no Processo SEI seu parecer de provimento ou desprovimento. A clínica será notificada, via processo SEI, quanto ao resultado que também será publicado no [DJe](https://www.tjmg.jus.br/portal-tjmg/dje/#.YfGQk_7MLIU) e na [Página dos Concursos](https://www.tjmg.jus.br/portal-tjmg/transparencia/concursos/) no Portal TJMG.
- Se for deferido o recurso e a clínica for considerada apta, será inserido no processo SEI o "Termo de Credenciamento e Compromisso" que será disponibilizado para a assinatura da clínica.
- Se for indeferido o recurso, a clínica será considerada inabilitada ou inapta.

**ATJMG** 

# <span id="page-15-0"></span>**8. MACROFLUXO DO CREDENCIAMENTO**

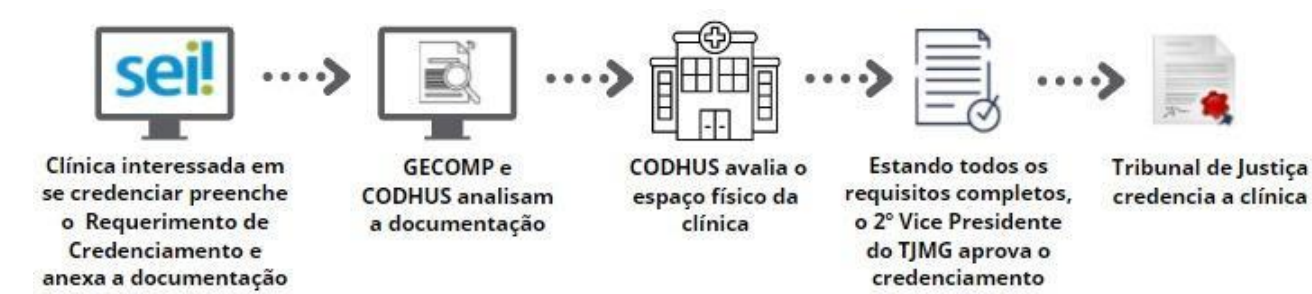

## **9. DÚVIDAS**

<span id="page-15-1"></span>constante no edital

Em caso de dúvidas referentes a avaliação, o credenciamento e o descredenciamento de clínicas especializadas em avaliação psicológica, entre em contato com a unidade CODHUS, pelo e-mail: [codhus@tjmg.jus.br.](mailto:codhus@tjmg.jus.br)

Para mais informações sobre o Peticionamento Eletrônico, consulte os manuais disponíveis na [Página do SEI,](https://www.tjmg.jus.br/portal-tjmg/servicos/sistema-eletronico-de-informacoes-sei.htm#.YlQSzWvJvt5) no Portal TJMG.

Em caso de dúvidas referentes ao sistema, entre em contato com o Suporte SEI:

### **COSIP - SUPORTE SEI**

⊠ suportesei@tjmg.jus.br (31) 3254-1402 / 1403 / 1404/ 1405 / 1406 <sup>(2)</sup> Horário de atendimento: de 2<sup>ª</sup> a 6<sup>ª</sup> (dias úteis) das 08h às 18h.

#### **Elaboração**

**Coordenadoria do Sistema de Informações e de Processos de Trabalho – COSIP**

**TJMG** 

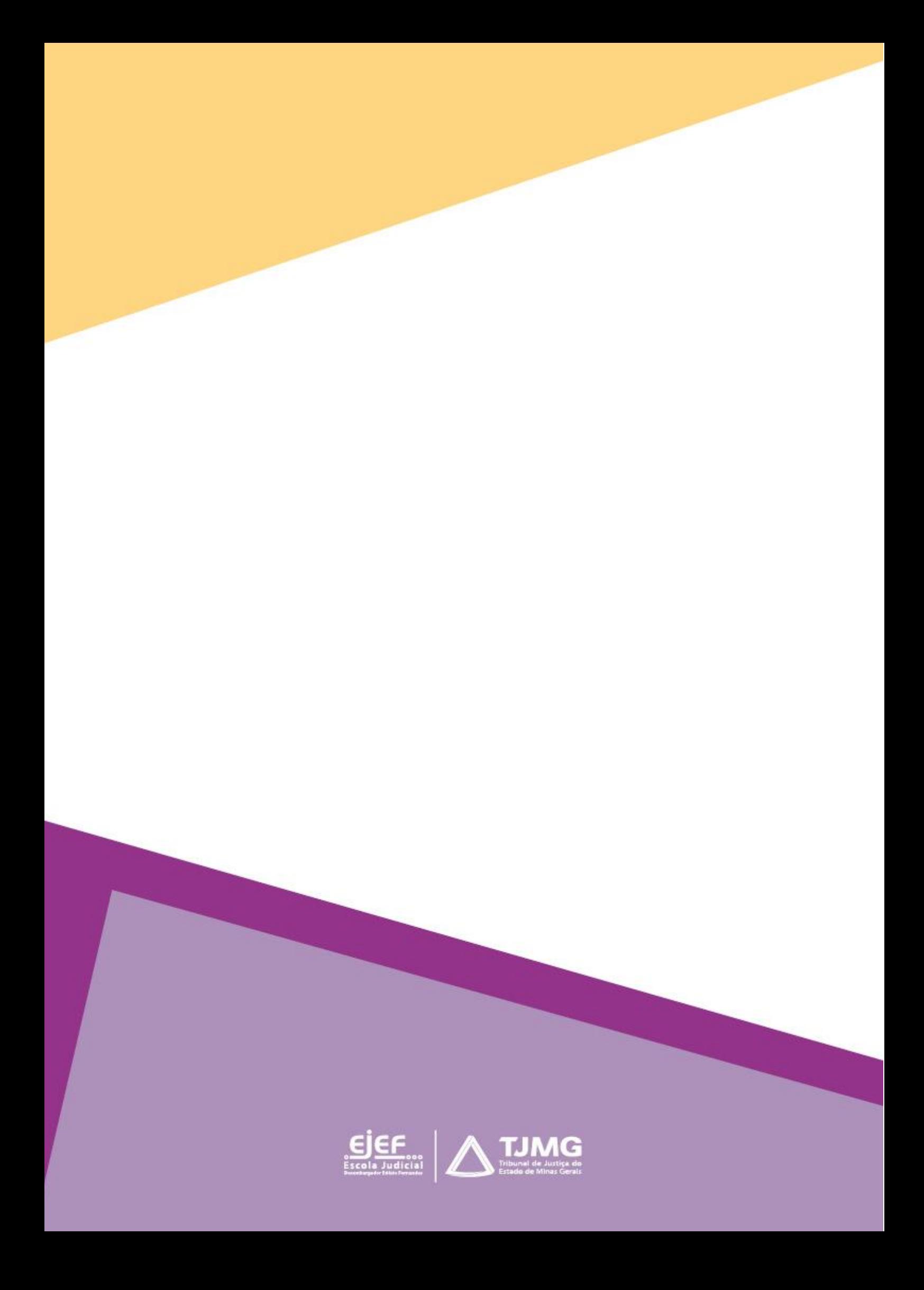